# **BKS MyNet/BizzNet**<br>Wertpapiere

Kurzanleitung zum Kauf und Verkauf von Wertpapieren über das BKS MyNet bzw. BizzNet

Kurzanleitung zum Kauf und Verkauf und Verkauf und Verkauf und Verkauf und Verkauf von Verkauf von Verkauf von

Wertpapieren über das BKS Kundenportalen und der BKS Kundenportalen und der BKS Kundenportalen und der BKS Kundenportalen und der BKS Kundenportalen und der BKS Kundenportalen und der BKS Kundenportalen und der BKS Kundenp

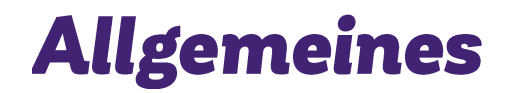

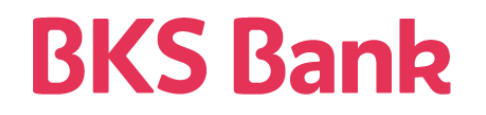

Im BKS MyNet bzw. BizzNet können Sie Ihre Wertpapiere online verwalten und bequem von zu Hause aus Wertpapierorders tätigen.

Für die Eröffnung eines Wertpapierdepots wenden Sie sich bitte an Ihre Beraterin bzw. Ihren Berater oder besuchen Sie eine BKS Bank Filiale in Ihrer Umgebung.

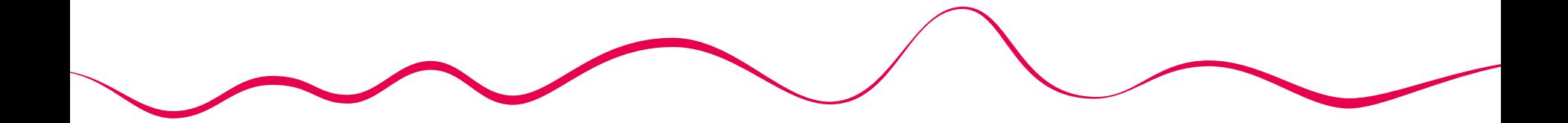

# **Finanzübersicht**

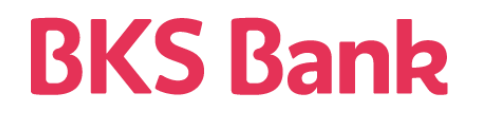

Sie finden Ihr Wertpapierdepot im Kundenportal unter dem Menüpunkt "Finanzübersicht".  $\bullet$ 

2<sup>)</sup> Durch Klick auf Ihr Depot gelangen Sie zu den jeweiligen Depotpositionen.

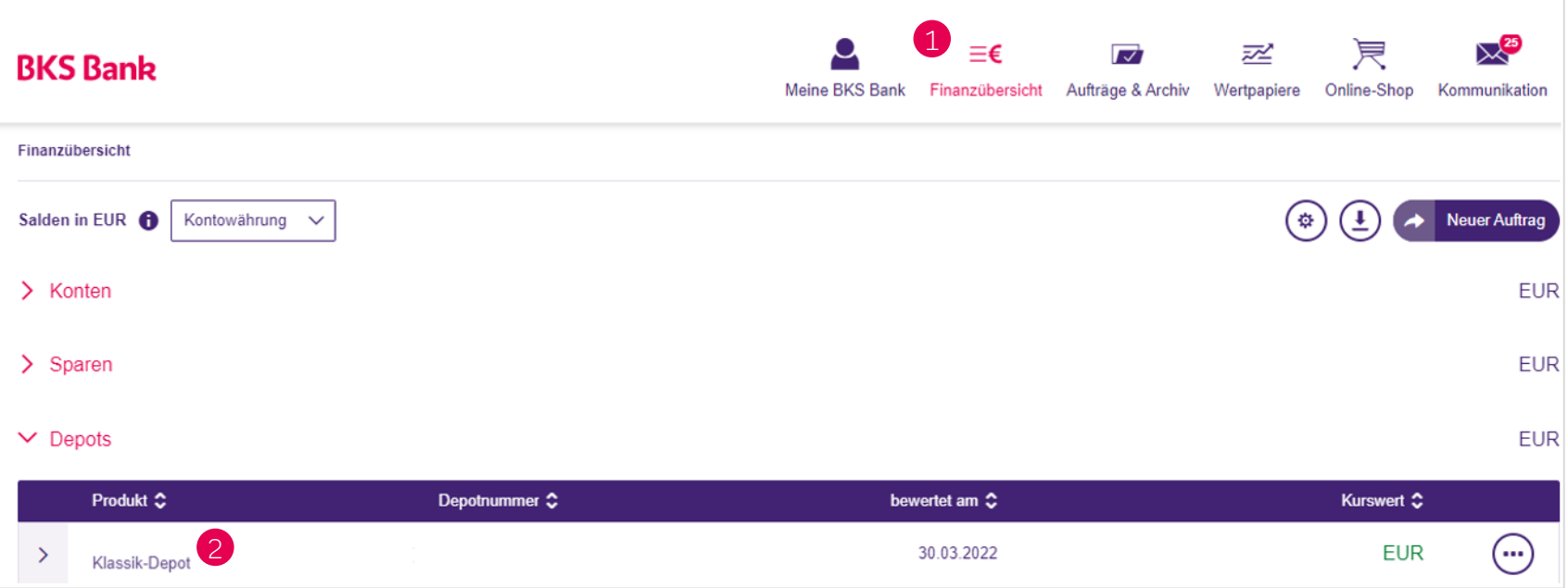

# Depotübersicht

# **BKS Bank**

In dieser Übersicht sehen Sie alle Positionen, die sich auf Ihrem Depot befinden, sowie Informationen zu Stückzahl, aktuellem Kurs, Einstandswert und Gewinn bzw. Verlust.

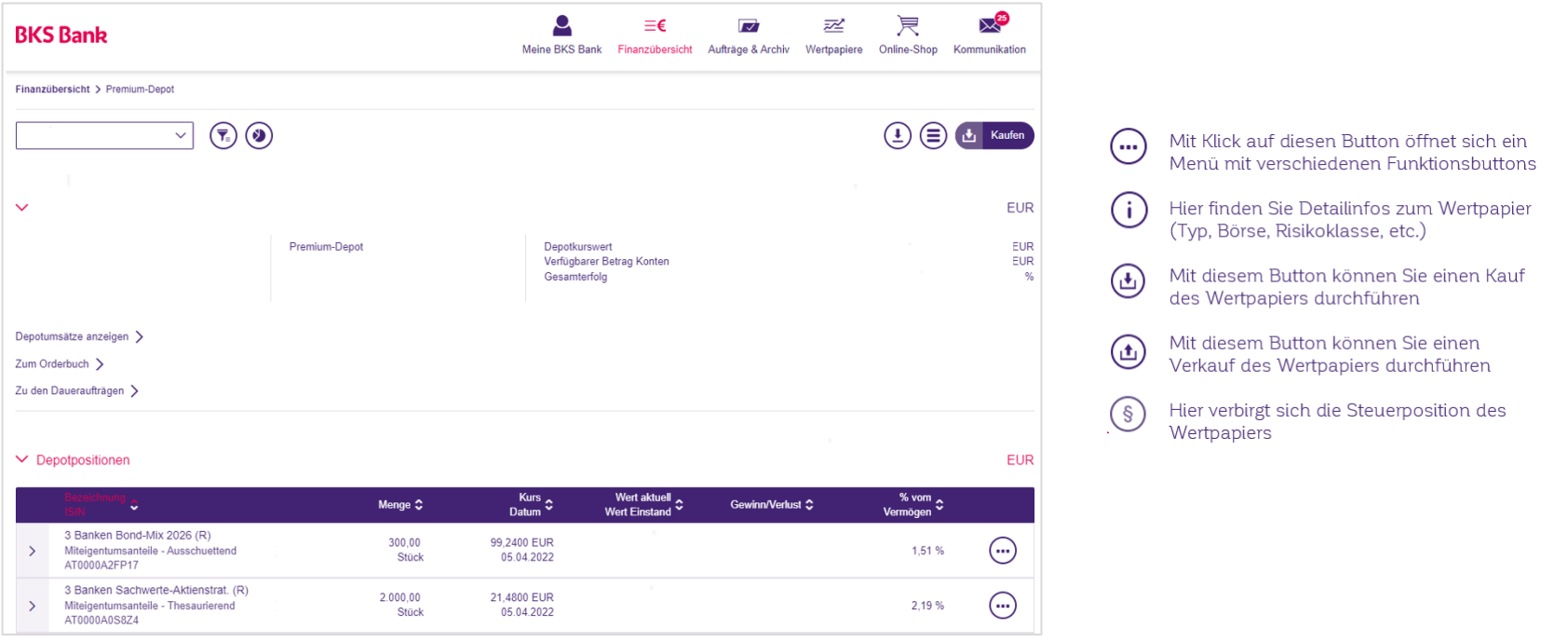

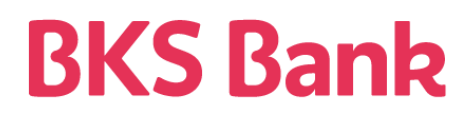

Es gibt verschiedene Möglichkeiten über Ihr Kundenportal Wertpapiere zu kaufen.

1. Zukauf über die Depotposition

Wenn Sie zu einem Wertpapier, das Sie bereits besitzen, einen Zukauf tätigen wollen, gehen Sie wie folgt vor.

Einstieg über den Menüpunkt "Finanzübersicht", Klick auf das jeweilige Depot, öffnen des Funktionsmenüs (…) beim gewünschten Wertpapier und Klick auf den Button "kaufen" $\left(\widetilde{\mathbf{t}}\right)$ 

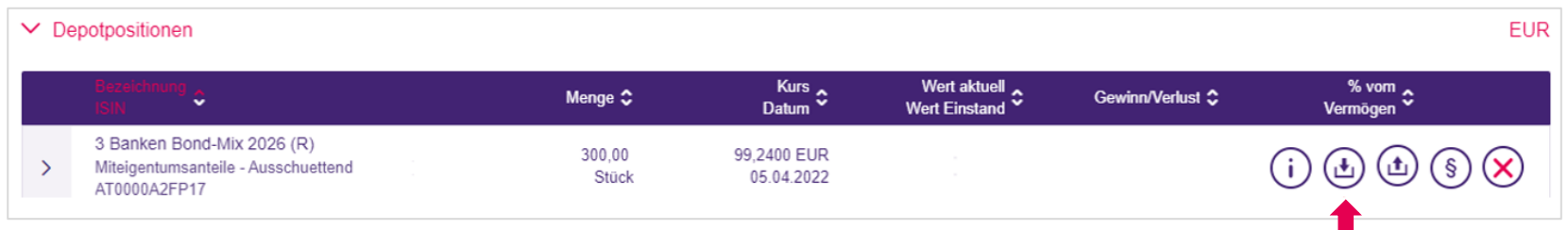

Es öffnet sich die Eingabemaske für den Wertpapierauftrag – weitere Vorgehensweise siehe unter Punkt 4.

# **BKS Bank**

#### 2. Kauf in der "Finanzübersicht"

Einstieg über den Menüpunkt "Finanzübersicht", öffnen des Funktionsmenüs (·) beim Depot und Klick auf den Button "kaufen" $(\pm)$ 

Eingabe der gewünschten ISIN, Name des Wertpapiers, etc. und Auswahl des Titels, Klick auf "weiter".

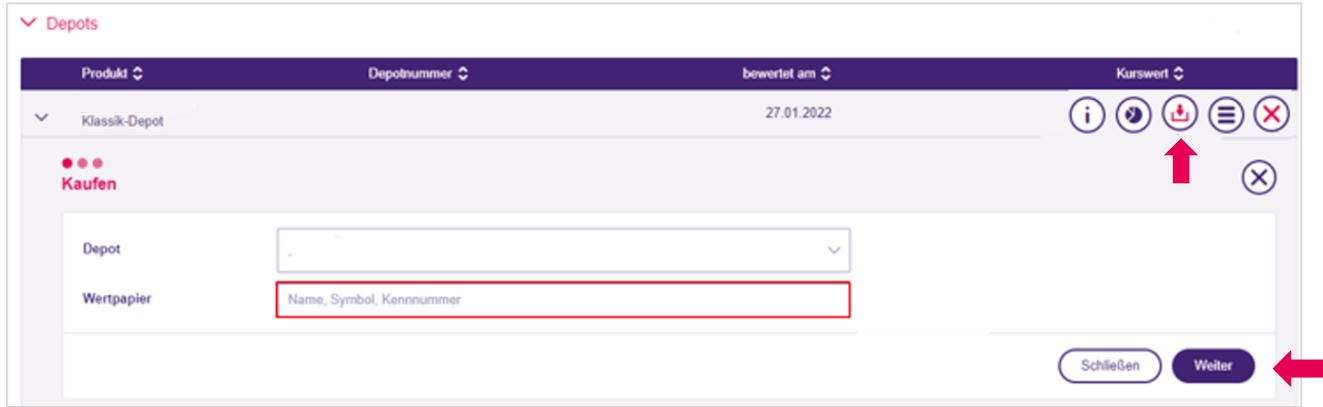

Es öffnet sich die Eingabemaske für den Wertpapierauftrag – weitere Vorgehensweise siehe unter Punkt 4.

# **BKS Bank**

#### 3. Kauf in der "Depotübersicht"

Einstieg über den Menüpunkt "Finanzübersicht", Klick auf das jeweilige Depot. Klick auf "kaufen".

Eingabe der gewünschten ISIN oder Name des Wertpapiers, Auswahl des Wertpapiers und Klick auf "weiter"

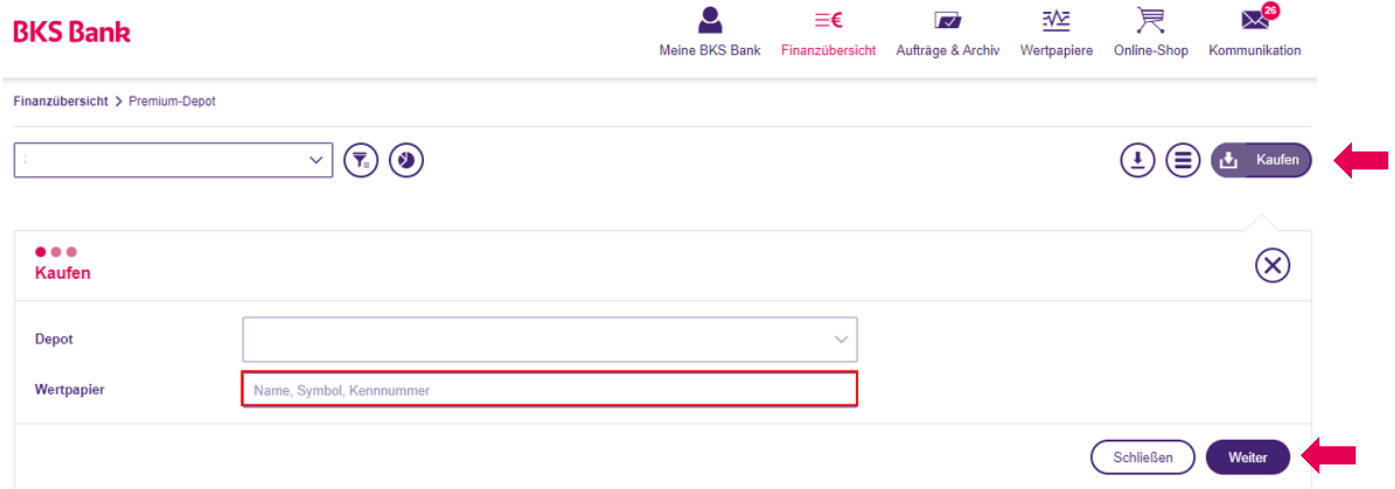

Es öffnet sich die Eingabemaske für den Wertpapierauftrag – weitere Vorgehensweise siehe unter Punkt 4.

# **BKS Bank**

#### 4. Kauf über "Wertpapiere"

Einstieg über den Menüpunkt "Wertpapiere". Hier kann man über die Wertpapiersuche ebenfalls nach einem bestimmten Wertpapier suchen. Nach Eingabe eines Namens oder einer ISIN, etc. erscheinen die jeweiligen Treffer.

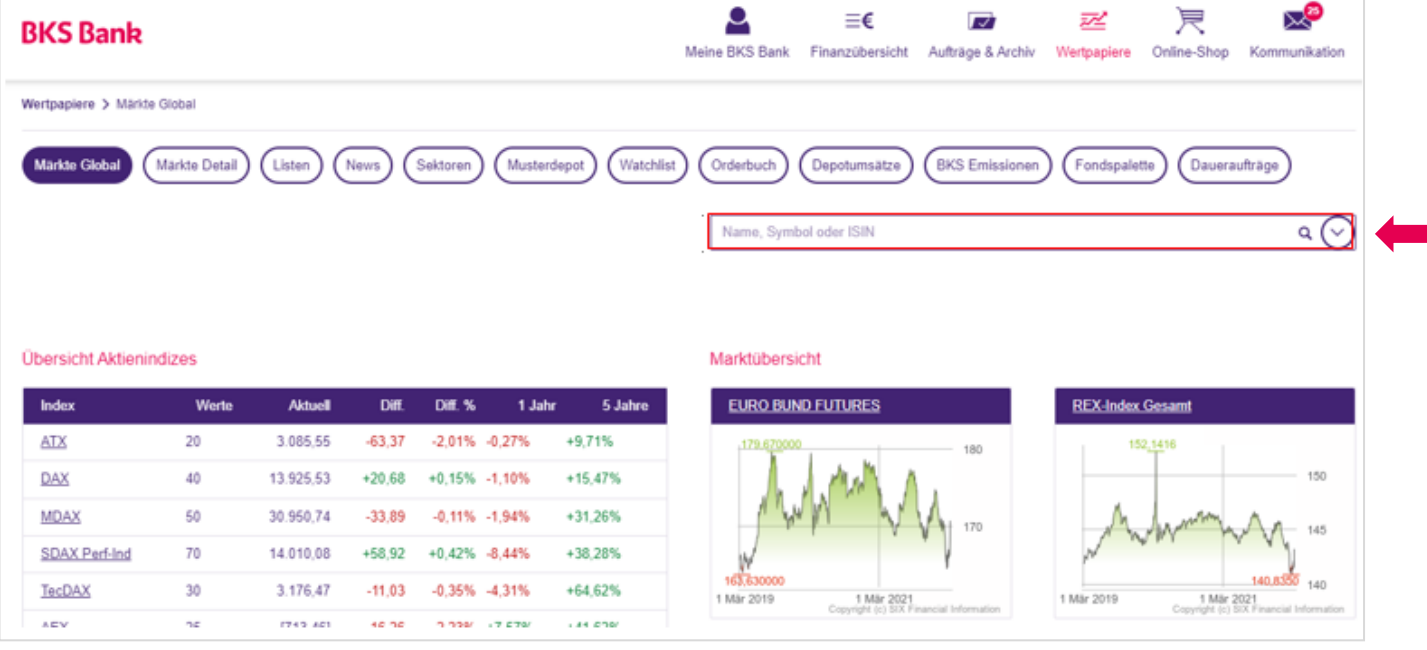

# **BKS Bank**

Nach Klick auf das gewünschte Wertpapier, erscheinen die entsprechenden Informationen zu diesem, sowie ein "kaufen" Button.

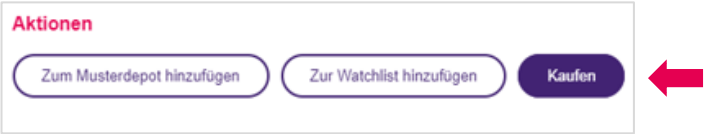

Nach Klick auf "kaufen" öffnet sich die Eingabemaske für den Wertpapierauftrag. Klicken Sie auf "weiter", um die Auftragsdaten zu erfassen.

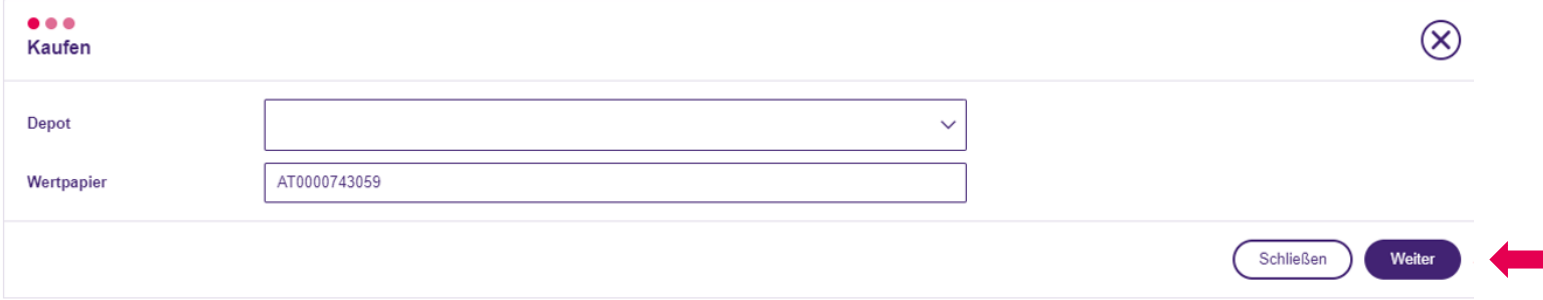

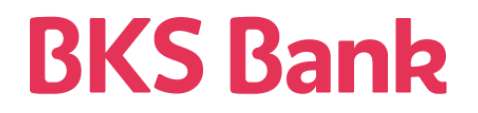

In dieser Ordermaske können u.a. Börse, Stück, Orderform und Gültigkeit erfasst werden.

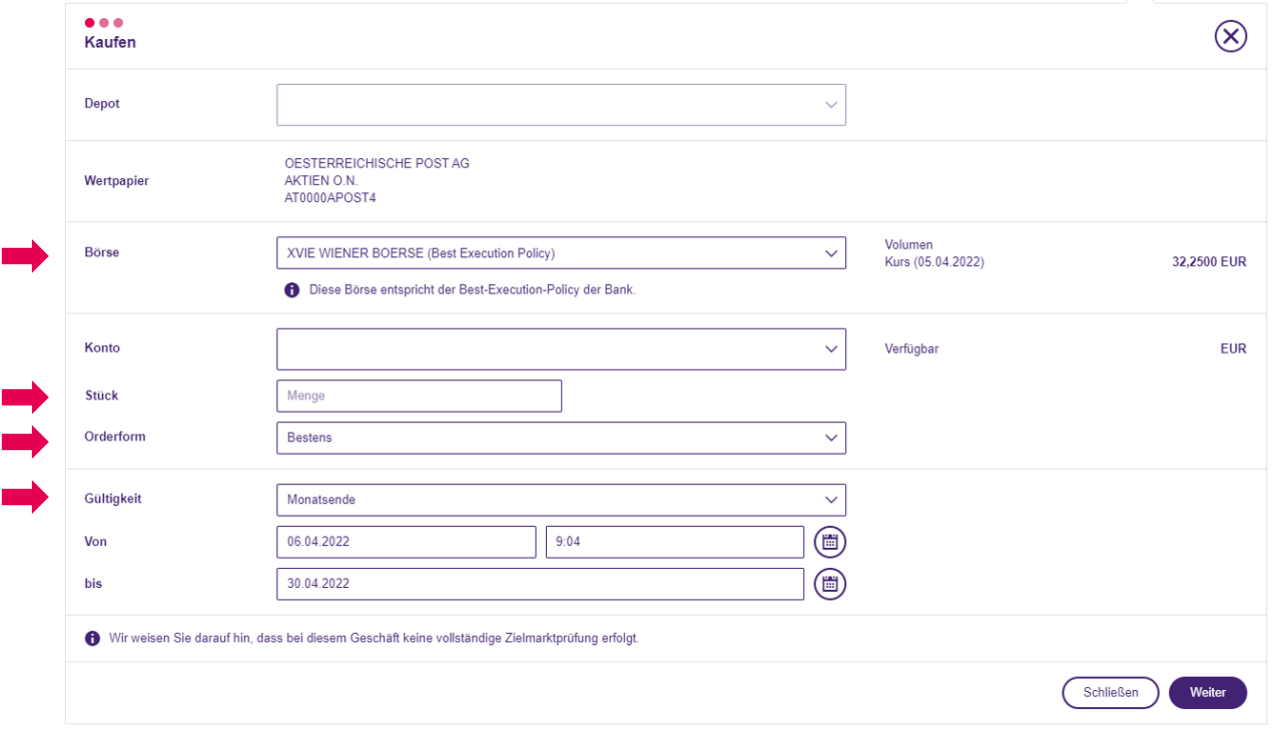

# **BKS Bank**

#### Börse

Wählen Sie jene Börse aus, an der Sie das Wertpapier kaufen möchten (standardmäßig ist hier die Heimatbörse hinterlegt)

#### Stück/Nominale

Hier erfassen Sie die gewünschte Menge des Wertpapiers

#### Orderform

- Bestens: Der Auftrag wird zum nächstgebildeten Kurs ausgeführt. Beachten Sie, dass der Kurs auch deutlich vom zuvor gebildeten Kurs abweichen kann.
- Limit: Gekauft werden soll max. zum eingegebenen Limit-Kurs oder zu einen geringeren Kurs falls vorhanden.
- Stop-Buy: Gekauft werden soll, wenn der Kurs des Wertpapiers den eingegebenen Kurs erreicht oder überschreitet. Die Order wird dann zu einer Bestens Order. Das heißt, dass zum nächst möglichen Börsenkurs gekauft wird. Dieser kann jedoch über oder unter dem Stop-Buy Kurs liegen.
- Stop-Limit: Hier werden zwei Kurse eingegeben. Bei Erreichen eines definierten Kursniveaus wird der Auftrag in eine "Limit" Order umgewandelt.

#### Gültigkeit

Hier können Sie die Gültigkeit Ihres Auftrags bestimmen - "Tagesgültig", "Monatsende" oder "Individuell".

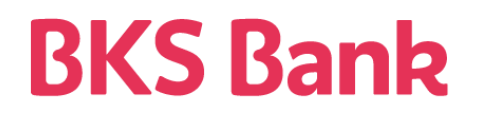

Nachdem Sie die Kostenauskunft heruntergeladen und kontrolliert haben, können Sie den Auftrag mit der BKS Security App unterzeichnen. Damit ist Ihr Wertpapierauftrag abgeschlossen.

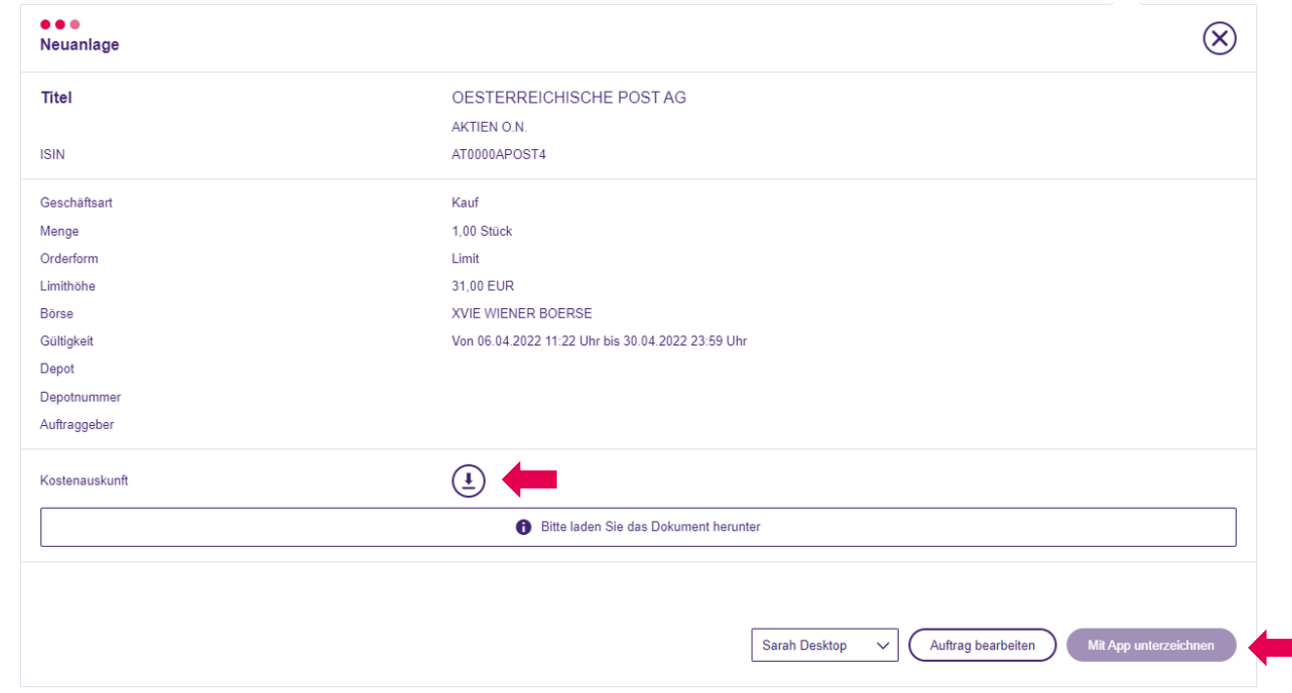

# **BKS Bank**

#### **Verkauf eines Wertpapiers**

Einstieg über den Menüpunkt "Finanzübersicht", Klick auf das jeweilige Depot, öffnen des Funktionsmenüs $\odot$ beim gewünschten Wertpapier und Klick auf den Button "verkaufen" $\left(\textbf{t}\right)$ 

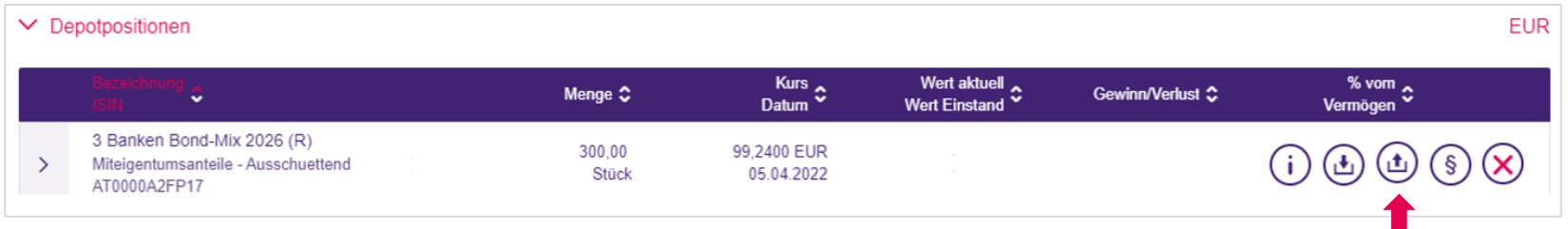

# **BKS Bank**

In dieser Ordermaske können u.a. Börse, Stück, Orderform und Gültigkeit erfasst werden.

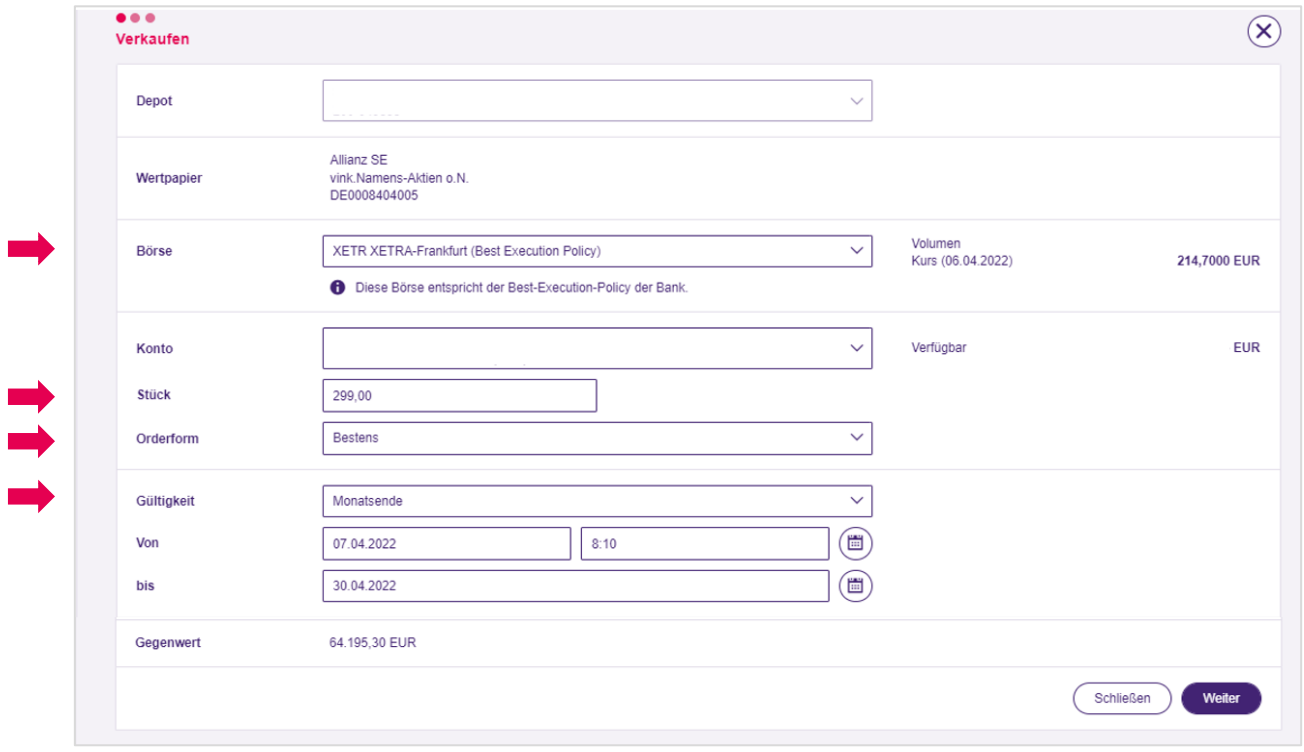

#### Börse

Wählen Sie jene Börse aus, an der Sie das Wertpapier verkaufen möchten (standardmäßig ist hier jene Börse hinterlegt, an der das Wertpapier gekauft wurde – ein Verkauf ist nur im selben Börseland möglich)

**BKS Bank** 

#### Stück/Nominale

Hier erfassen Sie die gewünschte Menge, die Sie verkaufen möchten

#### Orderform

- Bestens: Der Auftrag wird zum nächstgebildeten Kurs ausgeführt. Beachten Sie, dass der Kurs auch deutlich vom zuvor gebildeten Kurs abweichen kann.
- Limit: Verkauft werden soll mindestens zum eingegebenen Limit oder zu einen höheren Kurs falls vorhanden.
- Stop-Limit: Hier werden zwei Kurse eingegeben. Bei Erreichen eines definierten Kursniveaus wird der Auftrag in eine "Limit" Order umgewandelt.
- Stop-Loss: Bei Erreichen des definierten Stop-Kurses wird der Auftrag in eine "Bestens" Order umgewandelt.

#### **Gültigkeit**

Hier können Sie die Gültigkeit Ihres Auftrags bestimmen - "Tagesgültig", "Monatsende" oder "Individuell".

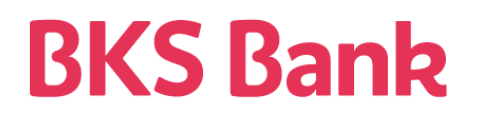

Nachdem Sie die Kostenauskunft heruntergeladen und kontrolliert haben, können Sie den Auftrag mit der BKS Security App unterzeichnen. Damit ist Ihr Wertpapierauftrag abgeschlossen.

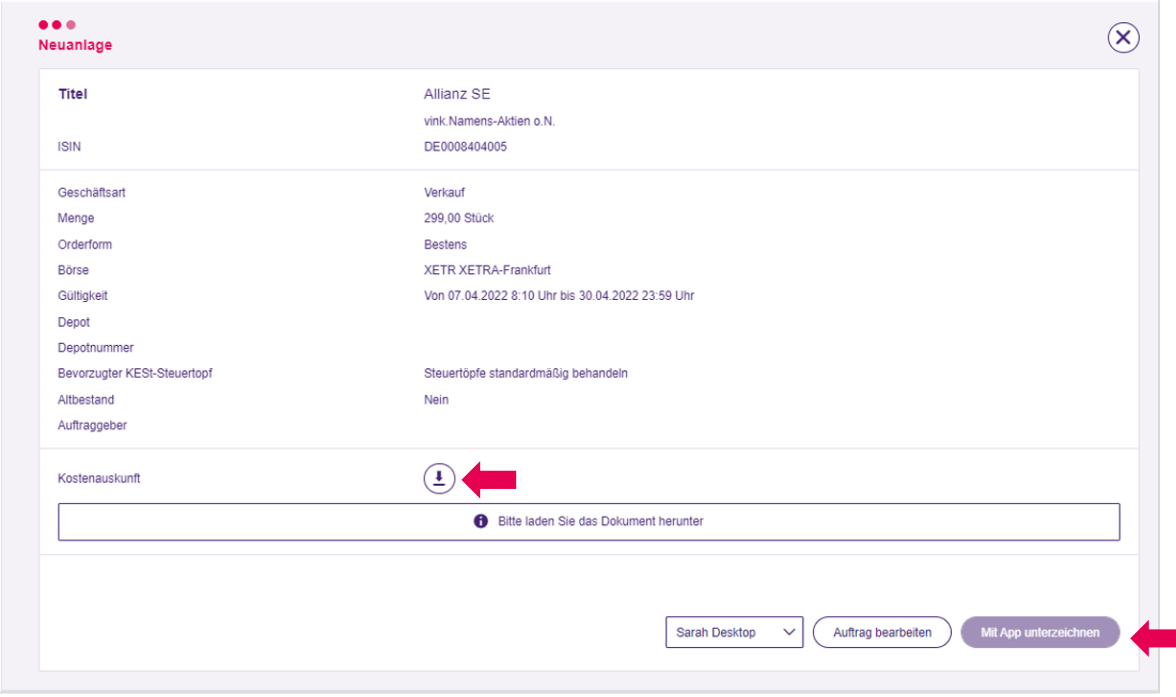

## **Fondspalette**

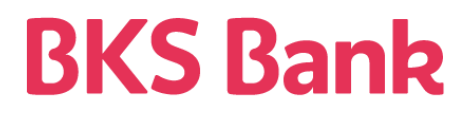

Im Menüpunkt "Wertpapiere" finden Sie die Fondspalette der BKS Bank. Hier können Sie Fonds der 3 Banken-Generali Investment-GmbH bzw. ausgewählte ETFs erwerben bzw. in Form eines Fondssparers ansparen.

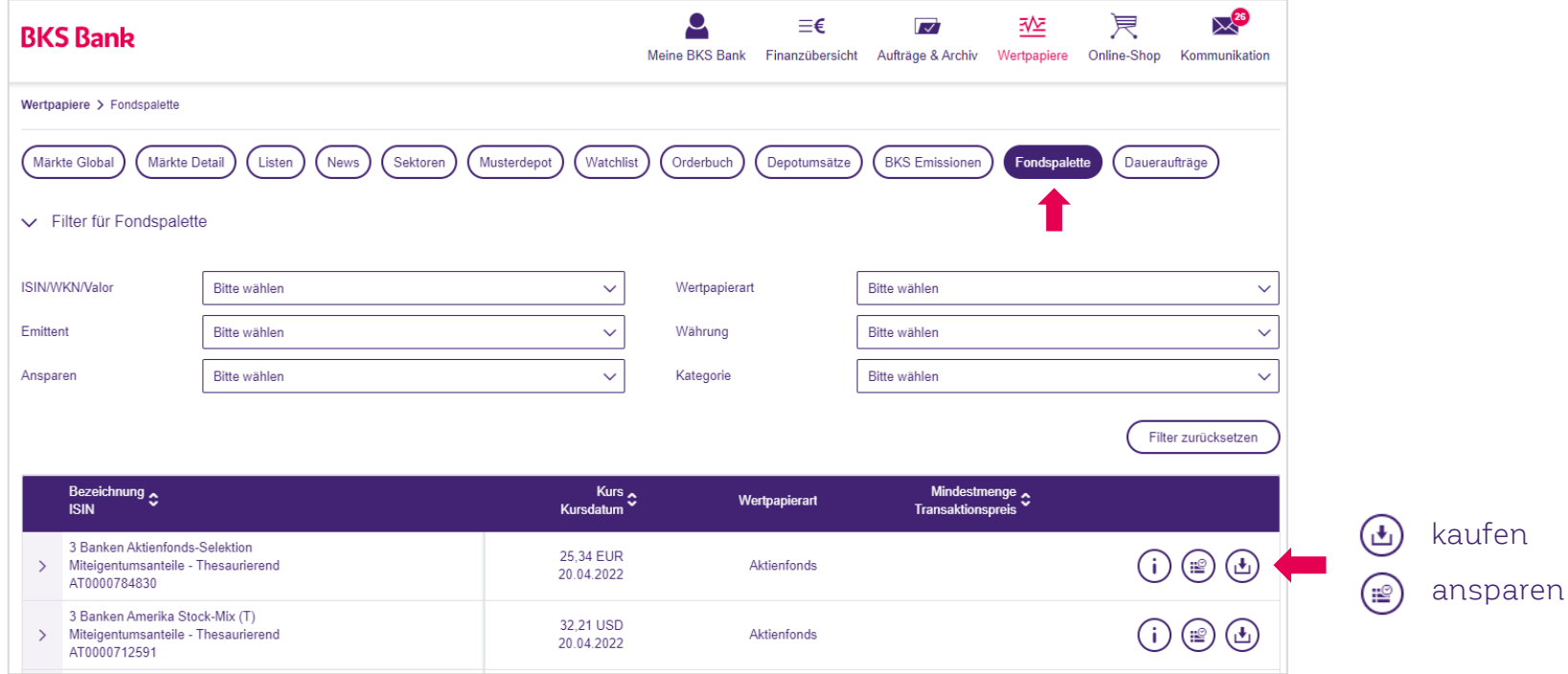

# **Fondspalette**

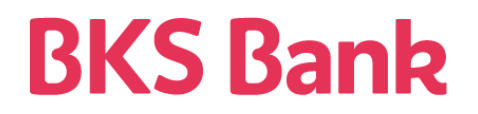

Unter  $\overline{\mathbb{U}}$  finden Sie weitere Eckdaten zum Fonds. Unter den "Bankinformationen" finden Sie außerdem einen Link zu weiteren Informationen auf der Homepage der jeweiligen Fondsgesellschaft.

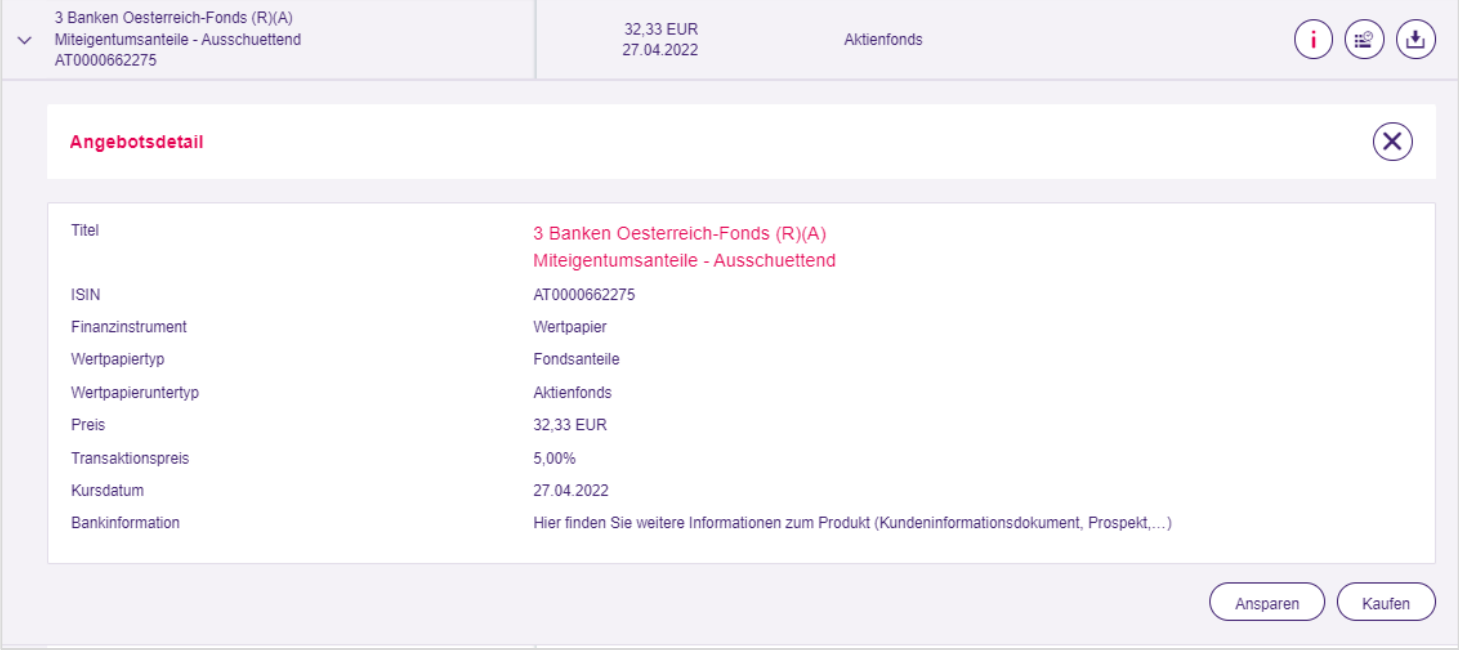

# **Kauf eines Investmentfonds**

# **BKS Bank**

Seit 01.01.2023 sind Fondsgesellschaften gesetzlich verpflichtet, sogenannte PRIIP-KIDs ("Basisinformationsblätter") zu erstellen. Diese enthalten standardisierte Informationen über grundlegende Merkmale und Risiken des jeweiligen Fonds. Bei Kauf eines Fonds oder dem Abschluss eines Fondssparers steht Ihnen das jeweilige PRIIP-KID bei Ordererfassung in der Ordermaske zum Download zur Verfügung.

Die neuen Basisinformationsblätter für die Fonds der 3 Banken-Generali Investment-Gesellschaft m.b.H. finden Sie darüber hinaus unter folgendem [Link](https://www.3bg.at/infomaterial) bzw. für Fonds anderer Fondsgesellschaften auf der jeweiligen Website.

Liegt für einen Fonds kein PRIIP-KID vor, sind wir verpflichtet, die Kauforder zu unterbinden.

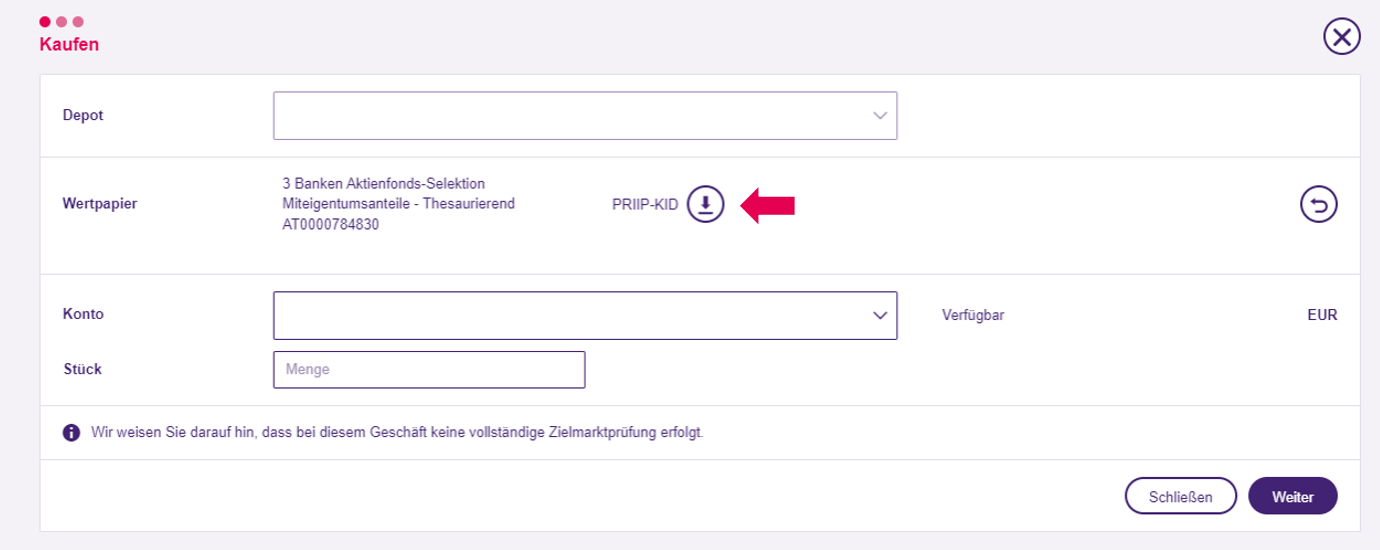

# **BKS Fondssparen**

# **BKS Bank**

Wenn Sie in der Fondspalette auf den Button "ansparen" (20) klicken, öffnen sich die Eingabefelder, um einen Fondssparer anzulegen. Angespart werden können Fonds der 3 Banken-Generali Investment-GmbH sowie ausgewählte ETFs.

Im ersten Schritt können Sie das gewünschte Depot auswählen.

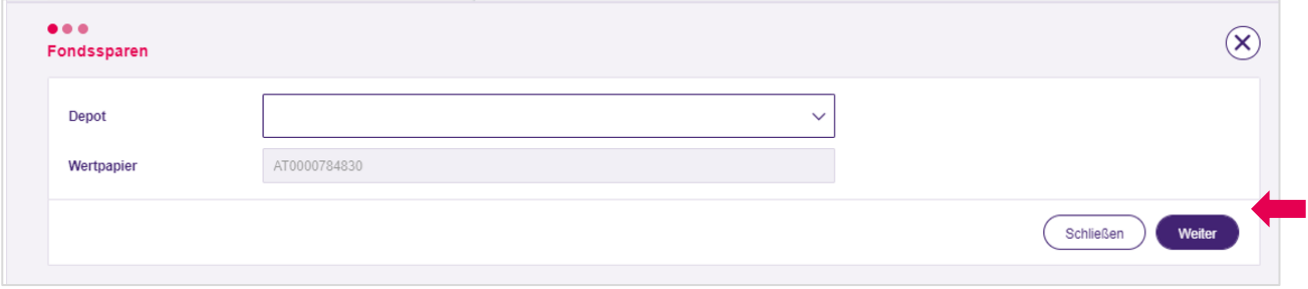

# **BKS Fondssparen**

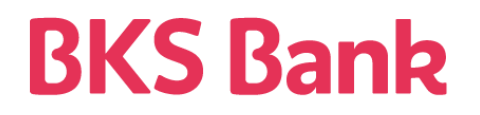

Im nächsten Schritt können Sie die monatliche Ansparrate und den Termin der Durchführung wählen. Außerdem können Sie auswählen, ob Sie eine Wertanpassung wünschen. Hier steht Ihnen auch das Basisinformationsblatt des Fonds zum Download zur Verfügung.

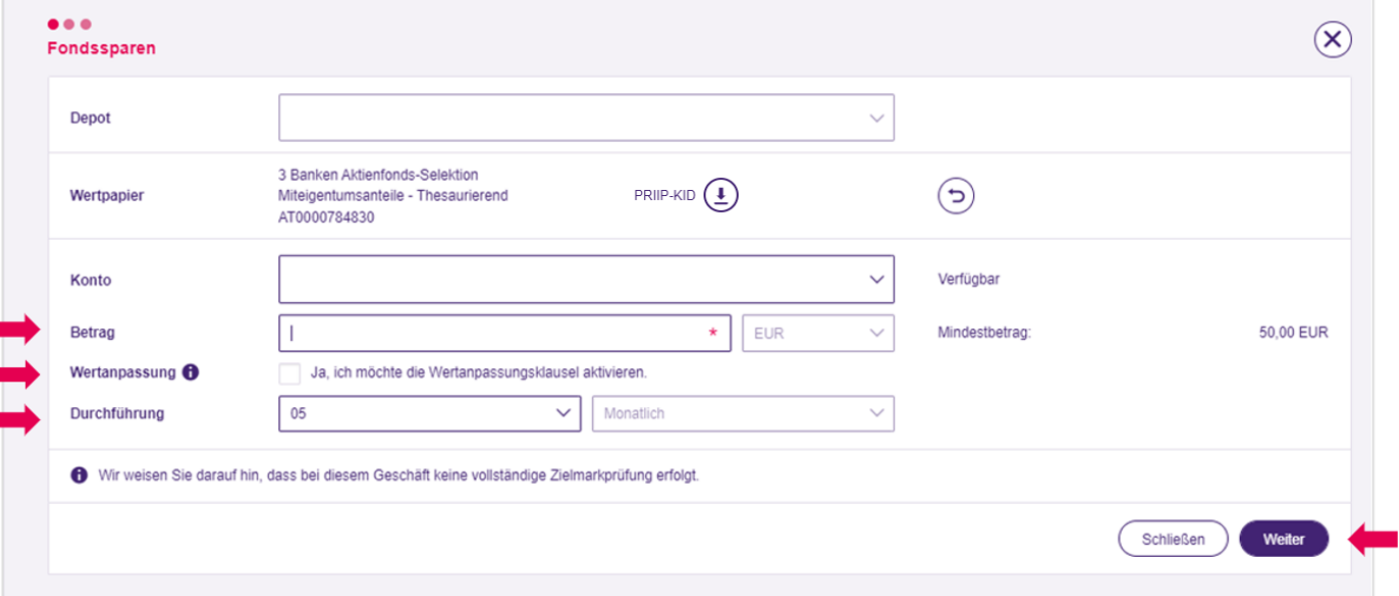

## **BKS Fondssparen**

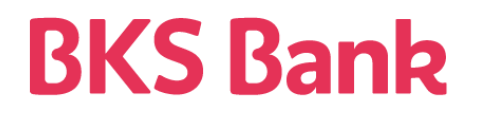

Nachdem Sie die Kostenübersicht und die Fondssparbedingungen heruntergeladen haben, können Sie den Auftrag mit der BKS Security App unterzeichnen. Damit ist Ihr Fondssparer abgeschlossen.

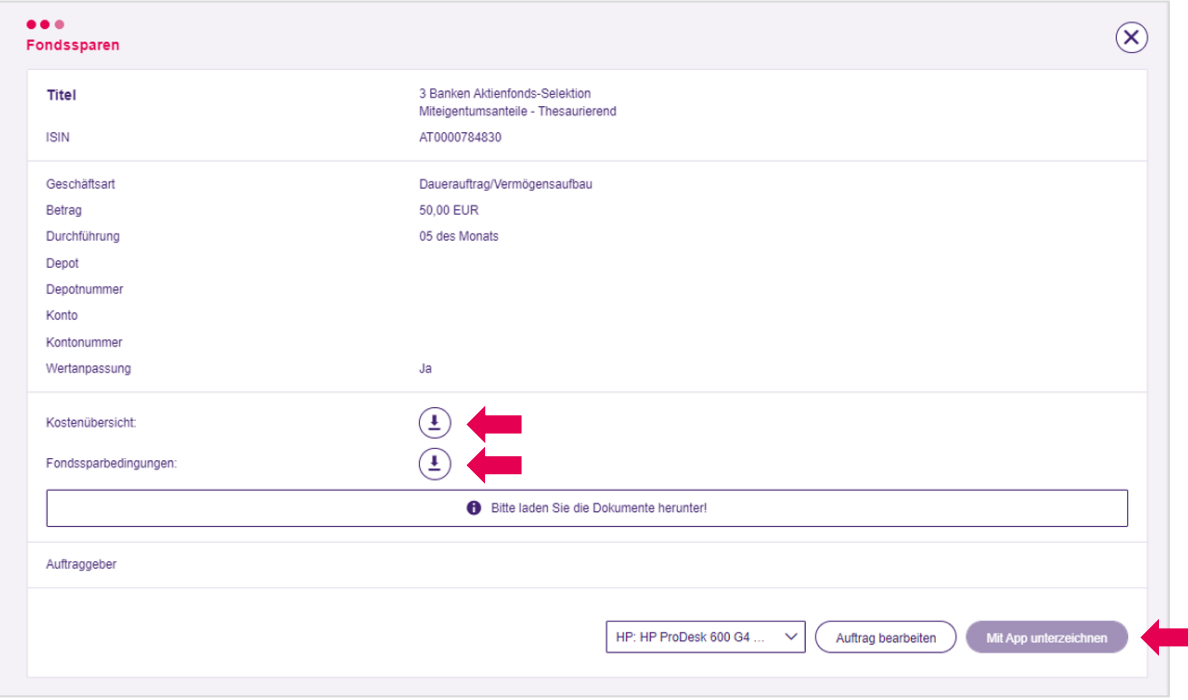

### **Daueraufträge**

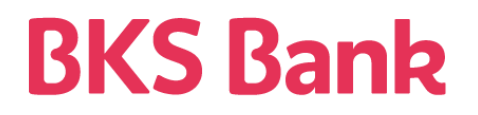

In den Daueraufträgen im Menüpunkt "Wertpapiere" können Sie Ihre bestehenden BKS Fondssparer einsehen. Sollten Sie bspw. die Ansparrate Ihres Fondssparers ändern wollen, müssen Sie den bestehenden Fondssparer löschen und einen neuen anlegen.

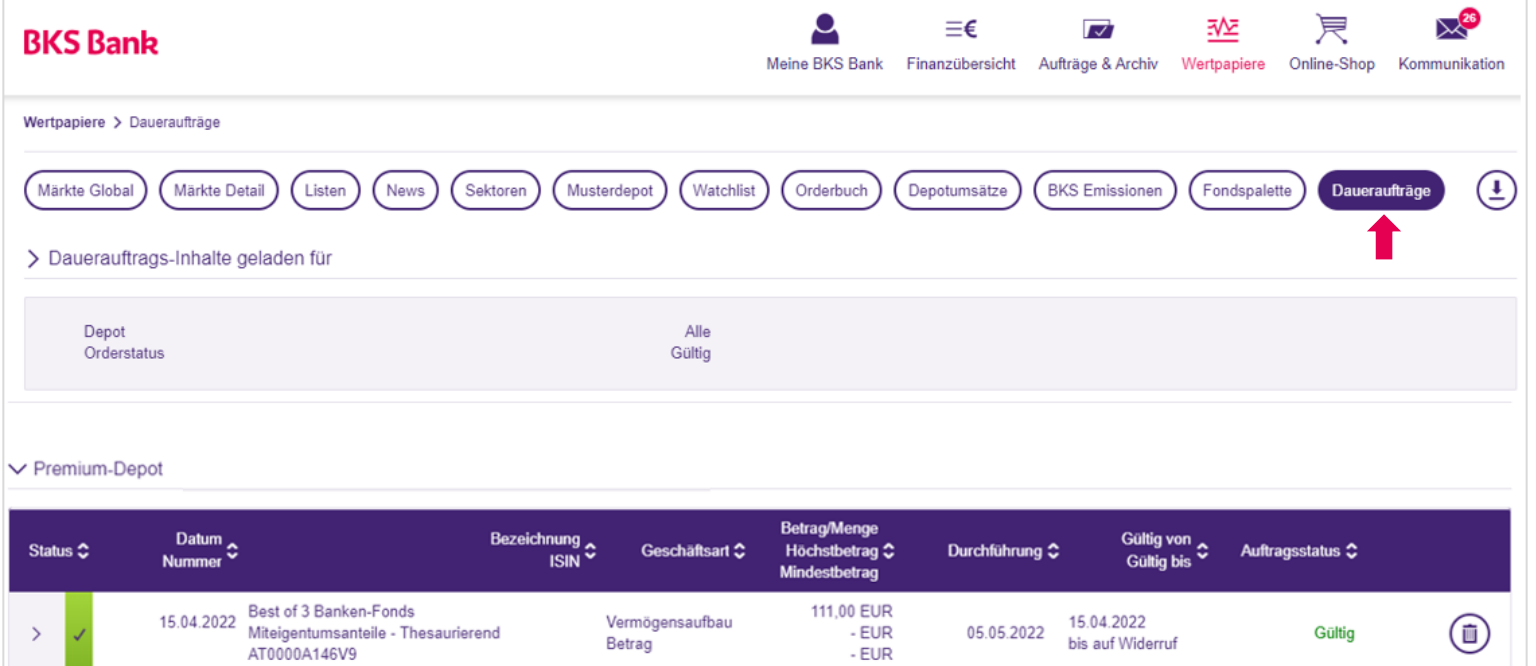

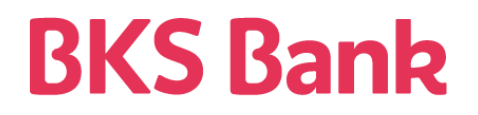

Im Menüpunkt "Wertpapiere" finden Sie unter "BKS Emissionen" jene BKS Anleihen, die sich gerade im Fokus der BKS Bank befinden.

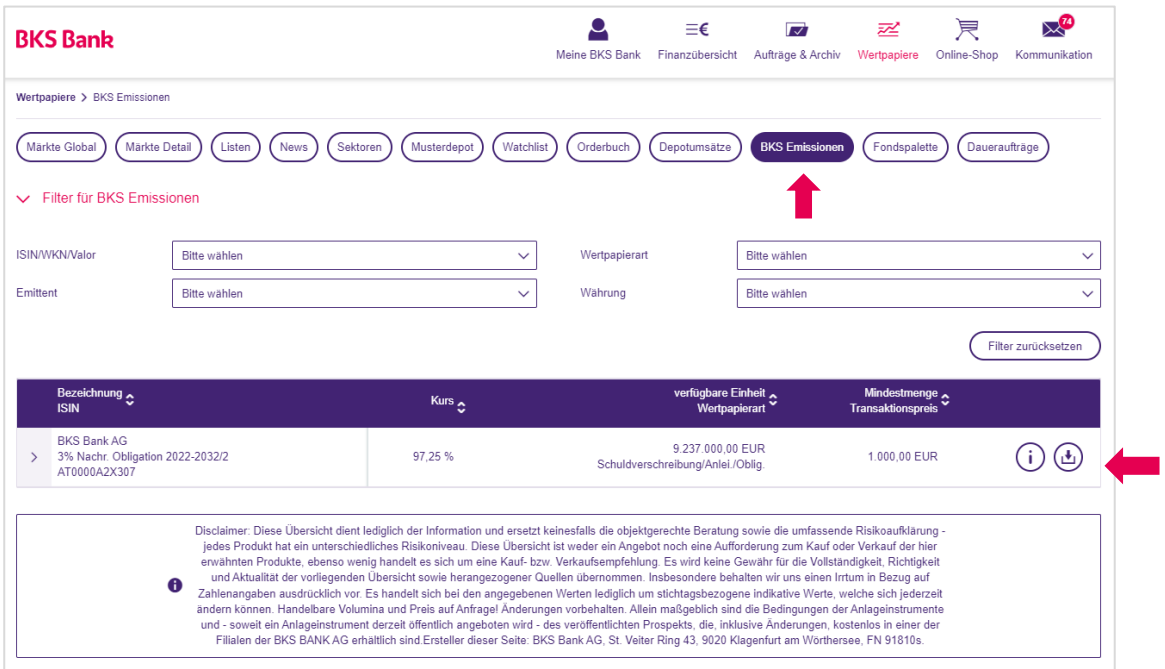

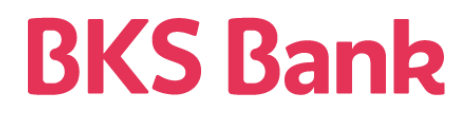

Unter  $\overline{U}$  finden Sie weitere Eckdaten zum Wertpapier. Unter den "Bankinformationen" finden Sie außerdem einen Link zu weiteren Informationen wie Produktinformationsblatt, etc.

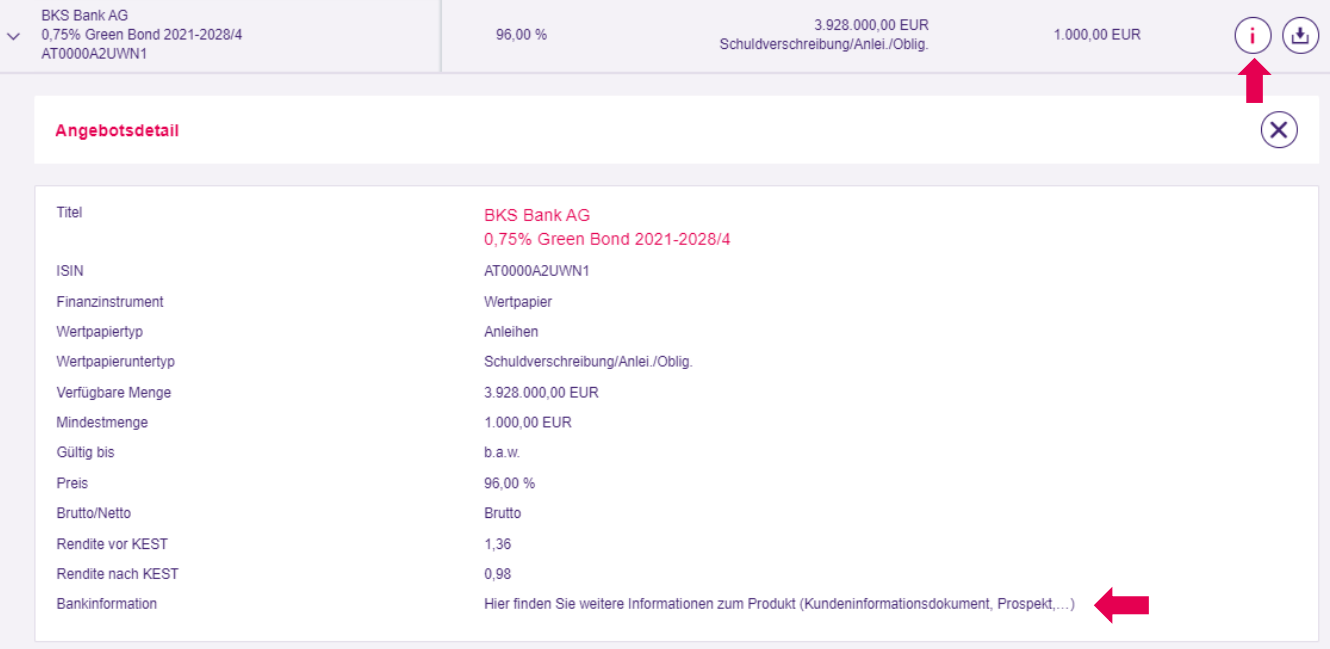

# **BKS Bank**

Nach Klick auf "kaufen"  $\bigoplus$  gelangen Sie zur Depotauswahl. Mit "weiter" öffnen sich die weiteren Eingabefelder.

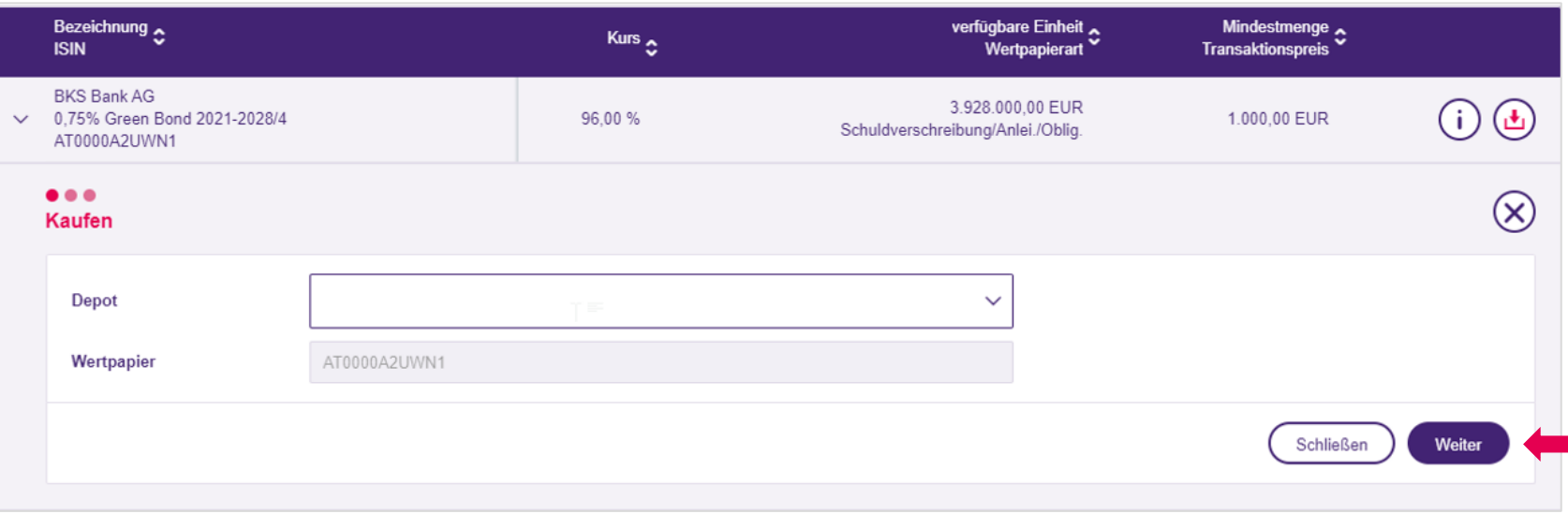

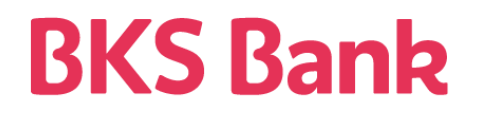

Im nächsten Schritt können Sie die gewünschte Menge bzw. Nominale des Wertpapiers erfassen.

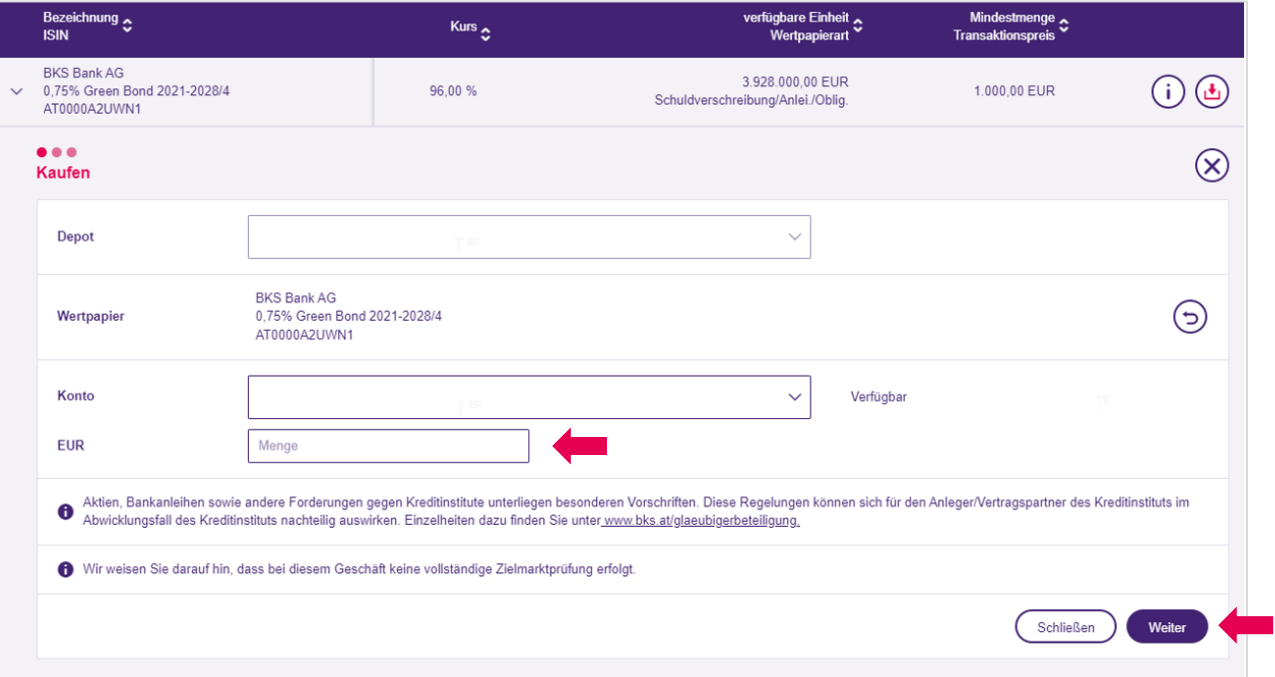

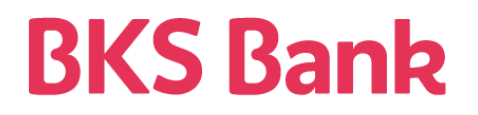

Nachdem Sie die Kostenauskunft heruntergeladen und kontrolliert, sowie den Rechtshinweis bestätigt haben, können Sie den Auftrag in der BKS Security App freigeben.

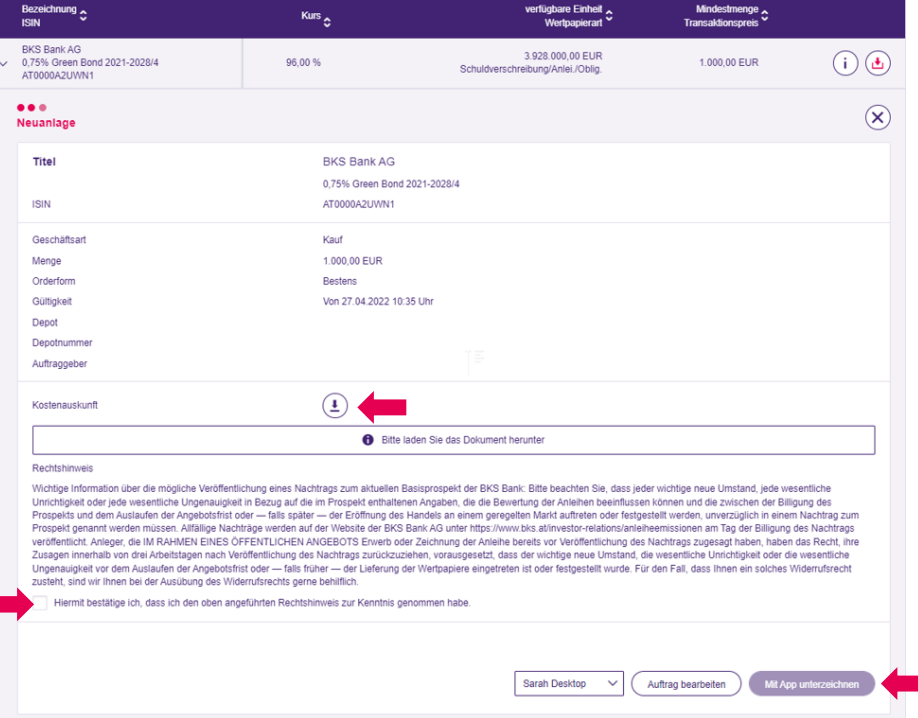

### **Orderbuch**

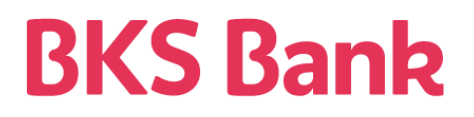

Im Orderbuch im Menüpunkt "Wertpapiere" können Sie sich Ihre bereits getätigten Wertpapieraufträge und deren Status ansehen bzw. etwaige Limit-Orders stornieren oder ändern.

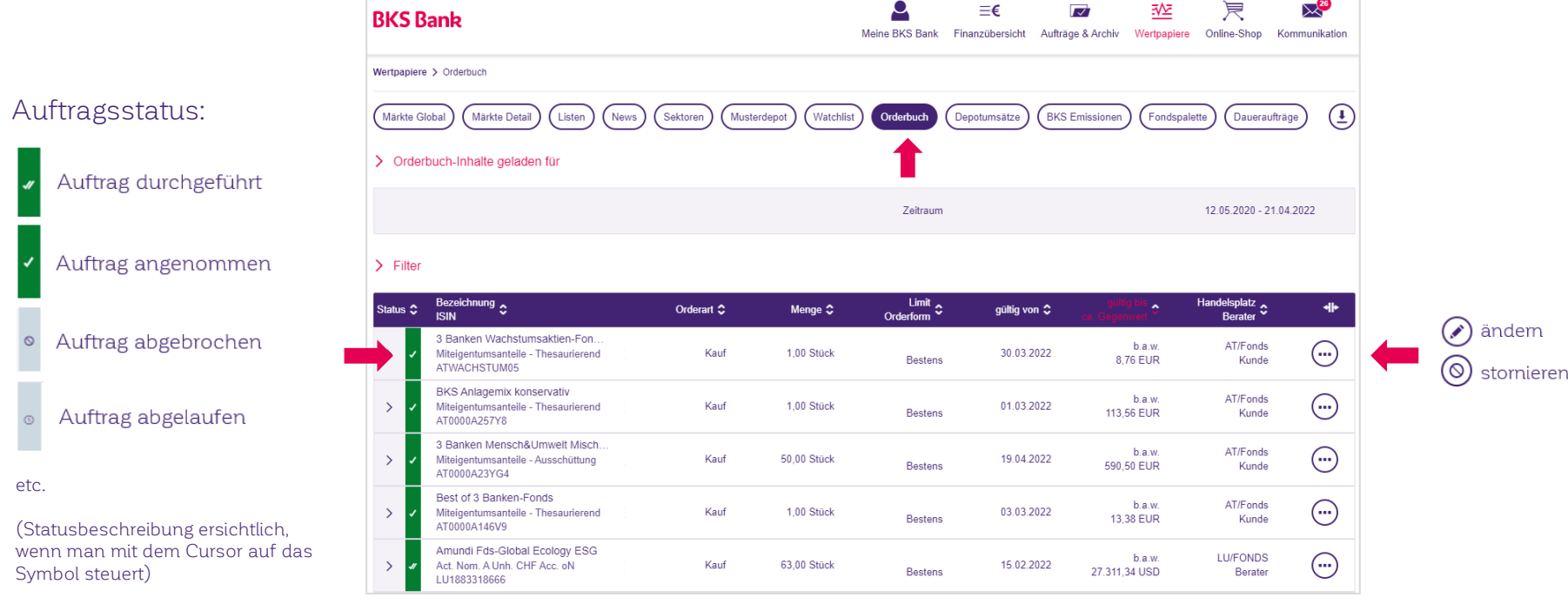

# Depotumsätze

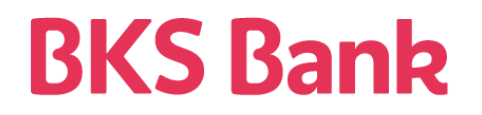

In den Depotumsätzen im Menüpunkt "Wertpapiere" sehen Sie sämtliche Umsätze auf Ihrem Depot (Kauf, Verkauf, Ertrag, Dividende, KESt-Belastung,..)

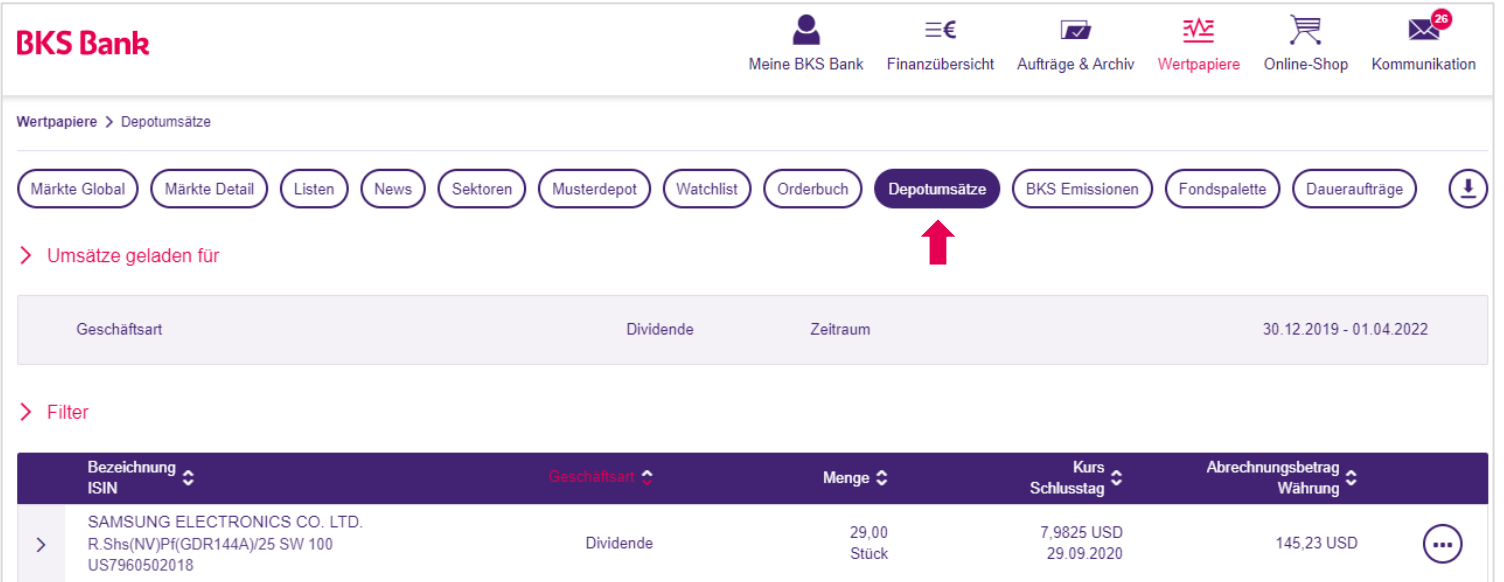

# **Märkte, News, sonstiges**

# **BKS Bank**

Unter den übrigen Punkten im Menü "Wertpapiere" können Sie sich selbständig über Märkte informieren, News zu bestimmten Wertpapieren abrufen bzw. ein Musterdepot erstellen sowie die Entwicklung ausgewählter Wertpapiere beobachten.

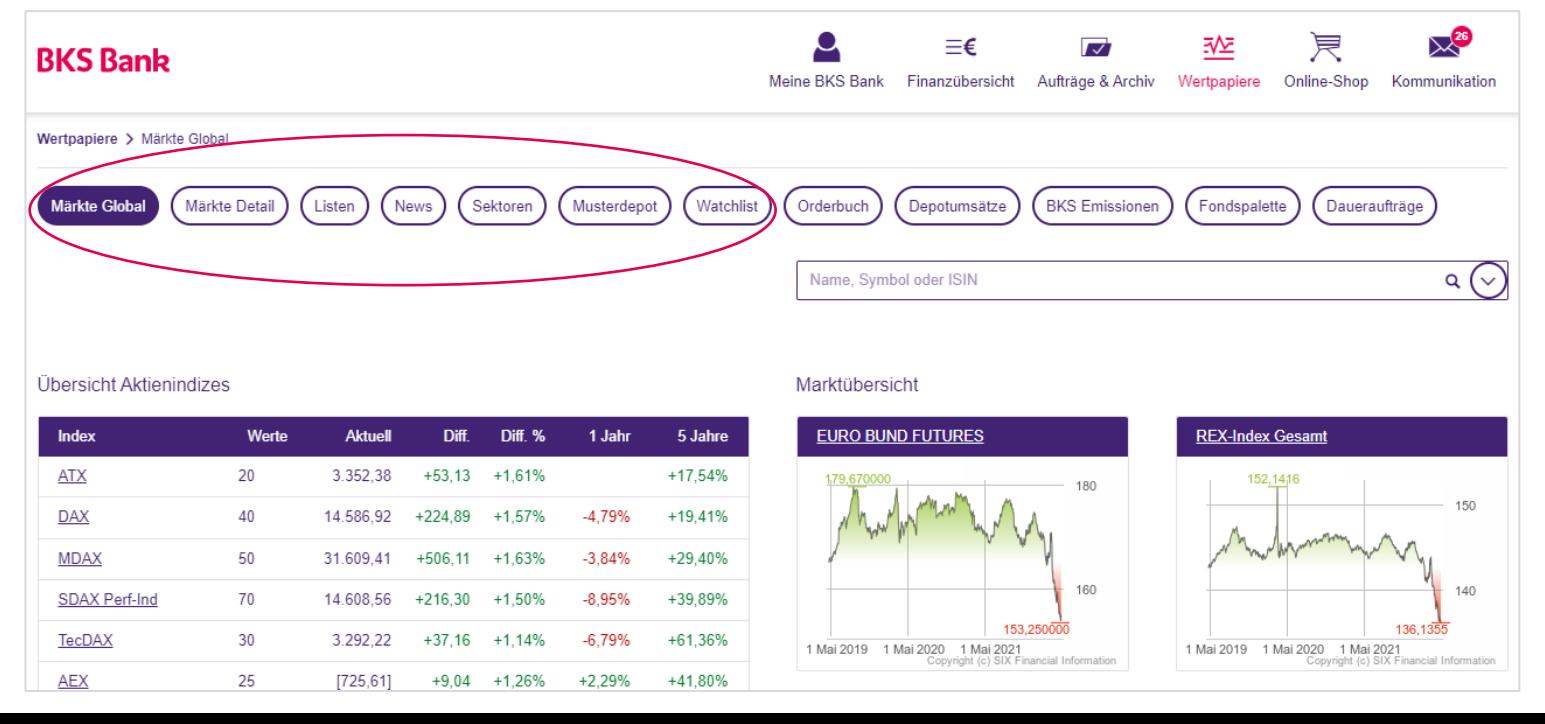